## $\textcolor{black}{\blacksquare}$  [2011-06-15]ComwareV5防火墙与iOS iPhone建立L2TP over IPSec VPN典 型配置案例

**[金山](https://zhiliao.h3c.com/User/other/388)** 2011-06-15 发表

ComwareV5防火墙与iOS iPhone建立L2TP over IPSec VPN典型配置案例

## 一、 组网需求:

随着苹果公司的iPhone、iPad、iPod Touch等运行iOS操作系统的手持式终端设备的流行,越来越多 的客户希望利用这些手持终端设备与防火墙直接建立VPN连接,从而访问公司内部网络资源。本案例 用于指导网络工程师对上述组网需求进行配置。

## 二、 组网图:

iPhone通过无线与SecBlade II FW三层连接,路由可达。

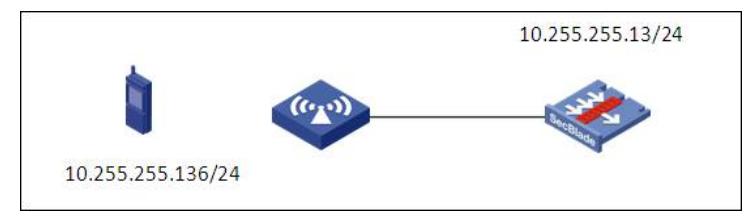

设备版本:

H3C SecBlade FW: Comware Software, Version 5.20, Feature 3169P07 iPhone3GS: iOS 4.3(8F190)

三、 配置步骤:

1. 配置iPhone无线接入

1.1 在AP上配置无线接入服务,使iPhone正常接入无线网络。(略)

1.2 配置DHCP服务,为iPhone无线接入分配IP地址;也可以手工为iPhone配置IP地址。(略)

1.3 检查iPhone与防火墙是否三层路由可达。下图为本案例中iPhone接入无线后的状态截屏。

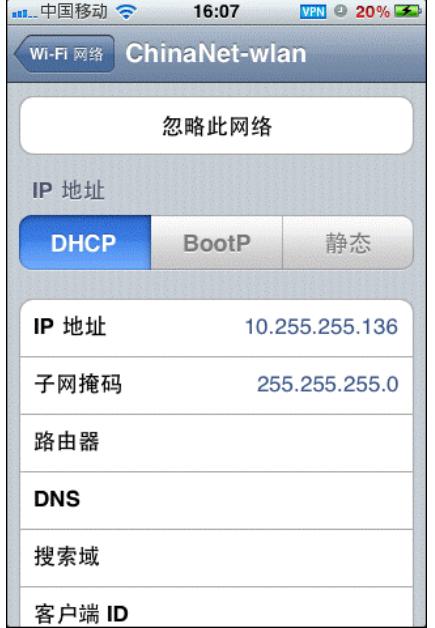

2. 配置SecBlader提供L2TP over IPSec VPN服务

1.1 SecBlade II FW上配置接口IP地址并加入某一防火墙安全区域。(略) interface GigabitEthernet0/1 port link-mode route ip address 10.255.255.13 255.255.255.0 1.2 L2TP相关配置。 # l2tp enable # domain default enable system

access-limit disable state active idle-cut disable self-service-url disable ip pool 0 172.31.255.2 172.31.255.254 # local-user jshan password simple qwerty authorization-attribute level 3 service-type ppp # l2tp-group 1 undo tunnel authentication allow l2tp virtual-template 0 # interface Virtual-Template0 ppp authentication-mode chap domain system remote address pool ip address 172.31.255.1 255.255.255.0 1.3 IPSec相关配置。 # ike local-name center # ike proposal 1 encryption-algorithm aes-cbc 256 dh group2 # ike peer ikeiphone pre-shared-key cipher xz8n+yXxN+I= remote-address 10.255.255.136 local-address 10.255.255.13 # ipsec proposal 1 encapsulation-mode transport esp authentication-algorithm sha1 esp encryption-algorithm aes 128 # ipsec policy-template temp 1 ike-peer ikeiphone proposal 1 # ipsec policy policy 1 isakmp template temp # interface GigabitEthernet0/1 port link-mode route ip address 10.255.255.13 255.255.255.0 ipsec policy policy 3. 配置iPhone接入VPN 进入iPhone主界面,进入"设置"、"通用"、"网络"、"VPN",进入VPN配置页面。 服务器地址就是IPSec服务的公网地址。 账户和密码是和l2tp部分的配置相通的,也就是说,iphone客户IPSEC这边配置的是什么,会直接同步 给L2TP和PPTP那两个页签,这三页里只能用相同的。因此配置为L2TP的用户名和密码。 密钥是IKE的预共享密钥。 请参考如下两幅截图进行配置。

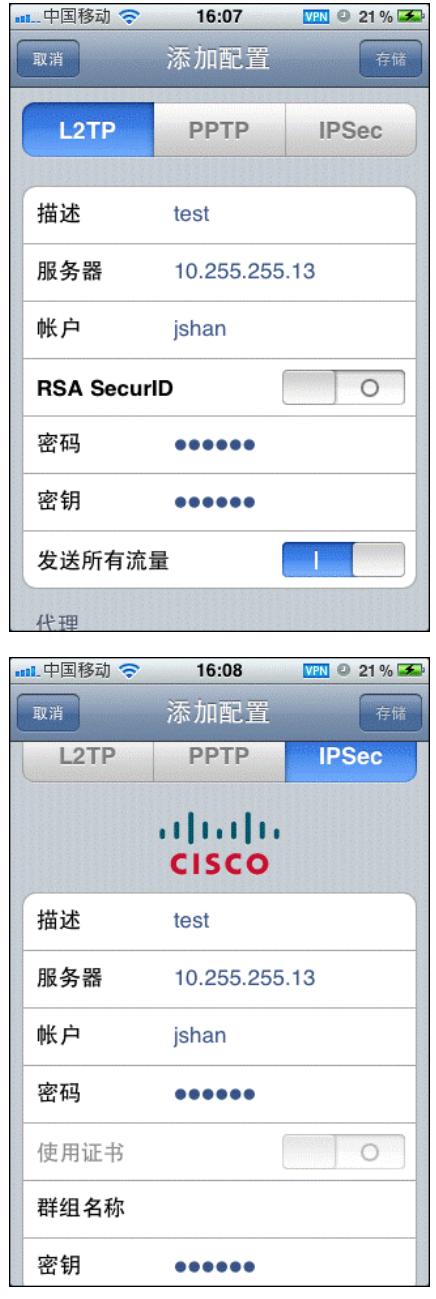

4. 验证VPN接入效果

。

在本案例中,当iPhone接入VPN后的效果如下图所示。注意在iPhone右上角会出现一个"VPN"的标识

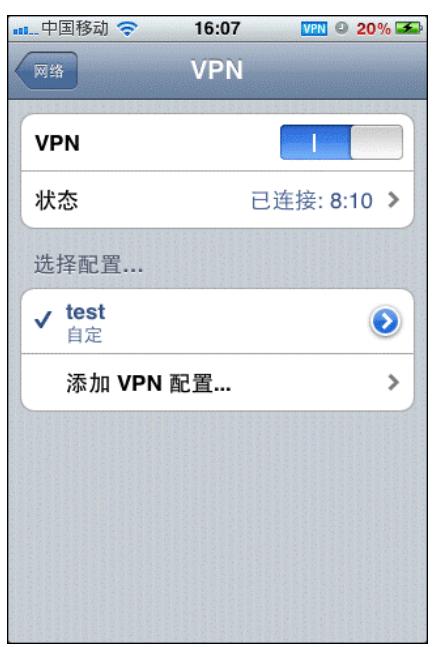

此时就可以通过iPhone上安装的Web浏览器等其他应用客户端访问VPN内部资源了。

四、 配置关键点:

- 1. iPhone在进行IKE一阶段协商时,仅支持主模式,不支持野蛮模式。
- 2. iPhone在进行IKE一阶段、二阶段SA协商时,支持的安全提议中,加密及验证算法安全性级别较高
- ,防火墙如果采用默认安全提议无法协商成功,需手工配置安全提议。
- iPhone默认有6个ike proposal,下面显示的只是其中之一。

<H3C>dis ike proposal 1

priority authentication authentication encryption Diffie-Hellman duration method algorithm algorithm group (seconds)

--------------------------------------------------------------------------- 1 PRE\_SHARED SHA AES\_CBC\_256 MODP\_1024 86400

iPhone默认有3个ipsec proposal,下面显示的只是其中之一。 <H3C>dis ipsec proposal 1

IPsec proposal name: 1 encapsulation mode: transport

transform: esp-new

ESP protocol: authentication sha1-hmac-96, encryption 128-bits aes

3. 在使用GPRS、EDGE、WCDMA等2G、3G接入条件下,如果广域网存在NAT, 由于iPhone不支持 野蛮模式,因此也无法与我司防火墙配置实现NAT穿越。